# **Delta Tips**

### **NMDT\_0013**

NMR data processing software

**140121-1**

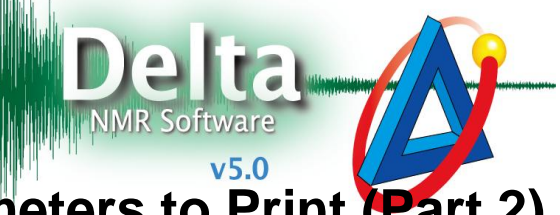

# **How to Customize List of Parameters to Print (Part 2)**

## How to find out exact names of acquisition parameters

Click the **button in the JEOL Delta window to open the File Information tool. Select 'All'** in the **Class** box in order to display all parameters.

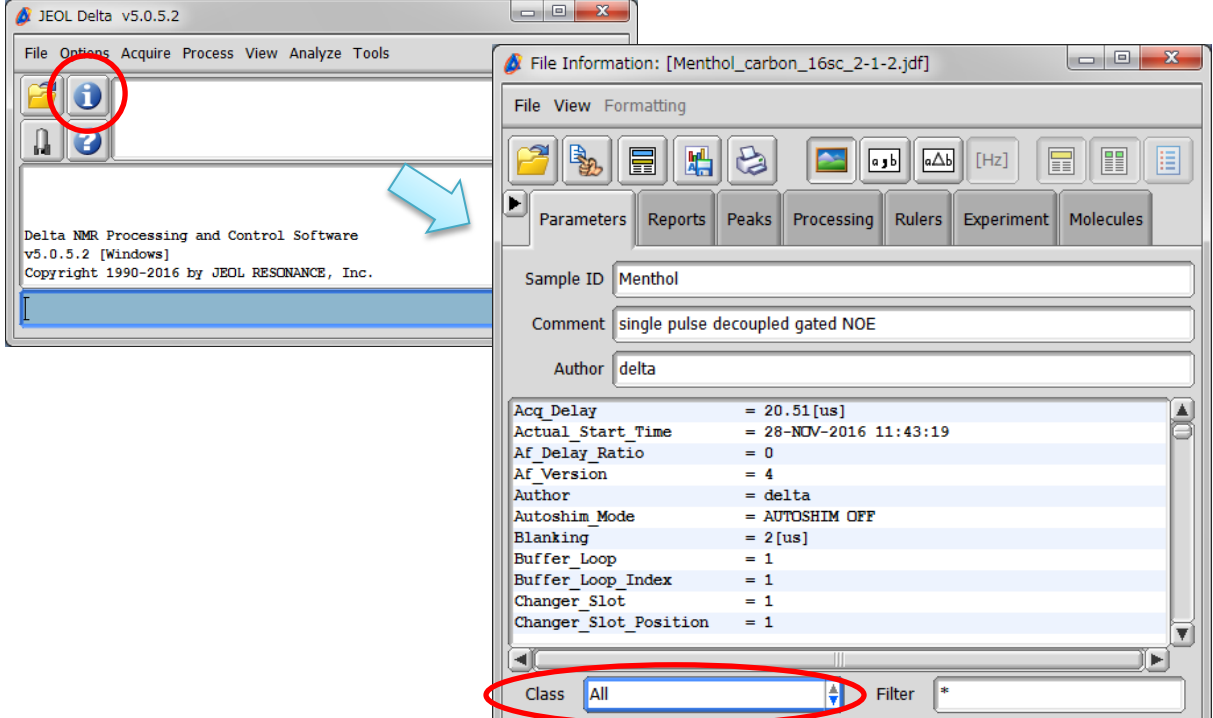

★ If you select '**class\_shim**' in the **Class** box, the parameters related to shims are displayed. It is very useful to specify the class of parameters, because the full list of parameters is very long.

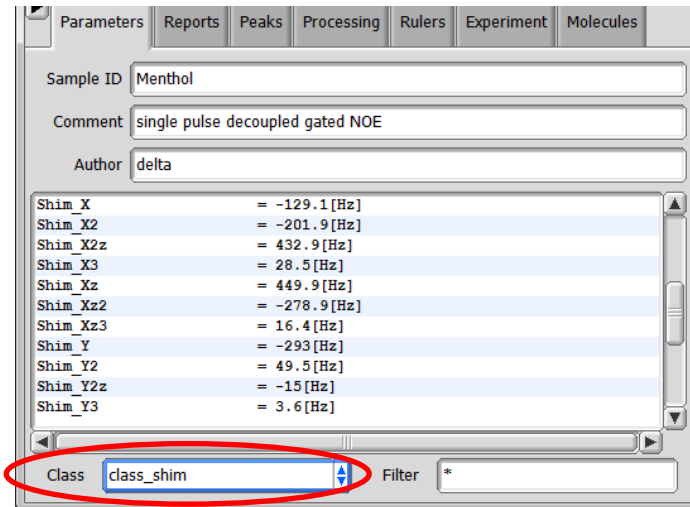

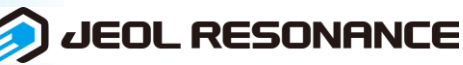

# 2 How to add a predefined group of parameters into Print Filter

In the example below, we will add a group of shim parameters named **class\_shim**. For additional information on Filter Editor and Print Filter refer to NMDT\_0012.

**Periodic Table** 

Service Manager

#### ① Select **Tools** – **Filter Editor** in the JEOL Delta window.

**R** Filter Editor  $\bullet$ File Edit Add Class Headers File Options Acquire Process View Analyze Tools **Em** Calculators Ø **Filter Editor** a  $\overline{\mathbf{v}}$ **Geometry Tools** ᅀ **SS** Molecule Editor Page Layout Editor

#### ② Select **Add Class** – **SHIM** in the Filter Editor window.

Filter Editor: Print\_Information Filter Editor: Print\_Information File Edit Add Class Headers File Edit Add Class Headers %mark 90  $\blacktriangle$ **\$class** collection A \$class\_col !probe\_recovery ANALYSIS !probe\_re !mod\_return Imod\_retu ATN !imcomplete\_copy !imcomple %sort **AUTOSHIM** %sort %space %space relaxation\_delay COLLECTION relaxation recvr\_gain recvr\_gail FILTER temp\_get mix time temp\_get **HEADER** mix\_time contact\_time contact\_ti LOCK %mark \$class\_user(@dim\_\*) %mark \$class\_us NAME %sort %sort %mark PHYSICAL %mark \$class\_user(@chan\_\*) \$class\_us PROBE %sort %sort %mark **RECEIVER** %mark \$class user \$class\_us %sort **SAMPLE** !dead\_time %sort !dead\_tim</a>SHIM !delay !delay Sclass\_shim TEMPERATURE ▼  $\overline{\mathbf{v}}$ TEMPERATURE\_PID |로 ||돌 || 회물 믈 ᇀ **TIME** 国 J **USER** 

③ To save the modified list of acquisition parameters, select **File** – **Save Filter** – **Print Filter**.

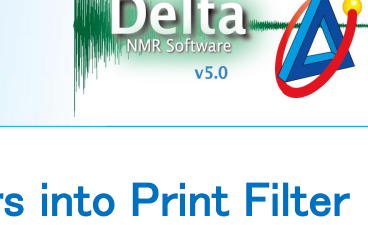

NMR data processing software

The Filter Editor

**D** JEOL RESONANCE

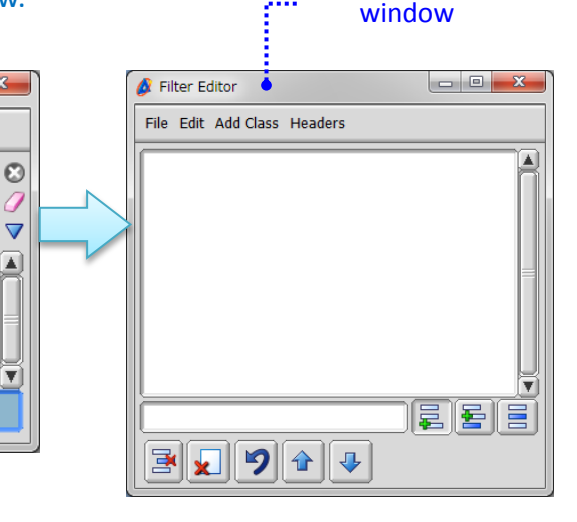

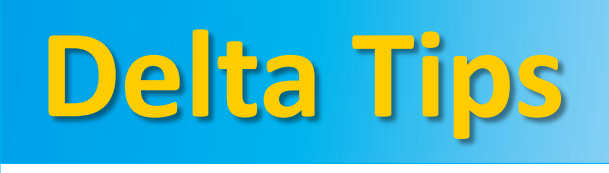

Delta NMR Processing and Control Softwa

Copyright 1990-2016 by JEOL RESONANCE,

JEOL Delta v5.0.5.2

O

v5.0.5.2 [Windows]

Л 13